## **Инструкция по настройке абонентского пункта сети ViPNet №776 ТФОМС Челябинской области в МО**

На персональном компьютере (далее - ПК), на котором функционирует абонентский пункт ViPNet Client (далее - АП):

1) Должны быть настроены актуальная системная дата и время, установлен часовой пояс (для ПК, работающего в Челябинской области UTC +05:00).

2) Не должны быть установлены сторонние межсетевые экраны и приложения, обеспечивающие преобразование сетевых адресов (NAT) (необходимо отключить брандмауэр Windows, межсетевые экраны антивирусного средства).

Для настройки АП необходимо:

1) Запустить программу ViPNet Монитор (Рисунок 1).

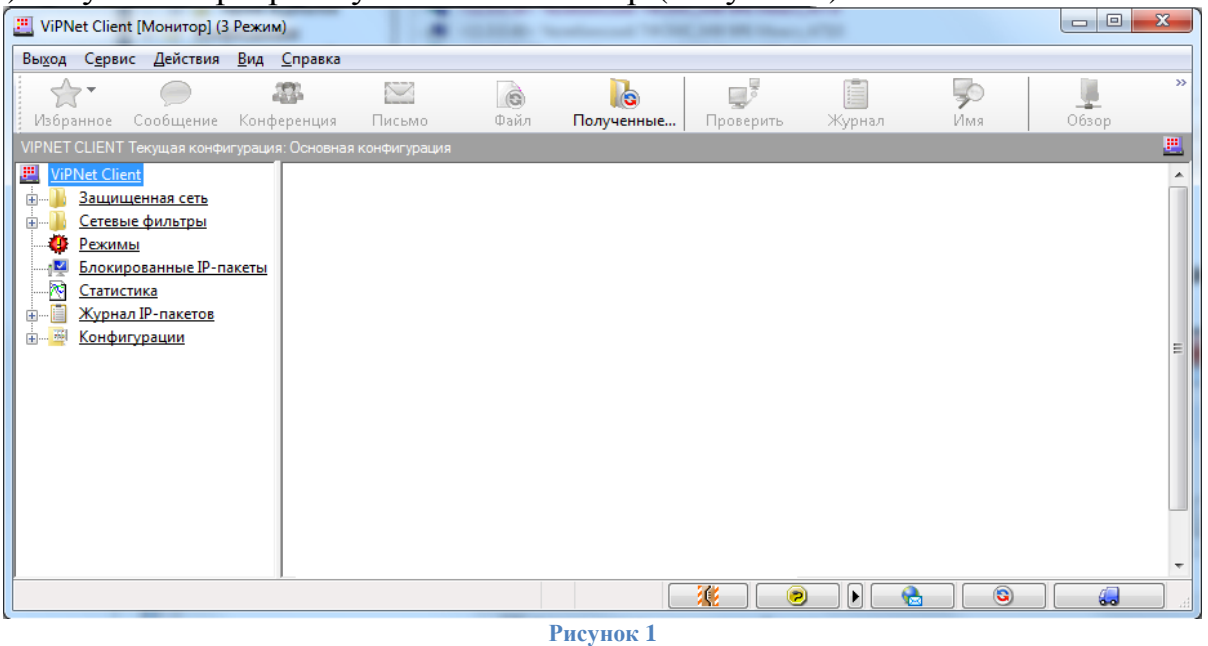

2) Зайти в **"Сервис"** ->**"Настройки..."** и осуществить настройку вкладки **"Общие"** в соответствии с Рисунком 2.

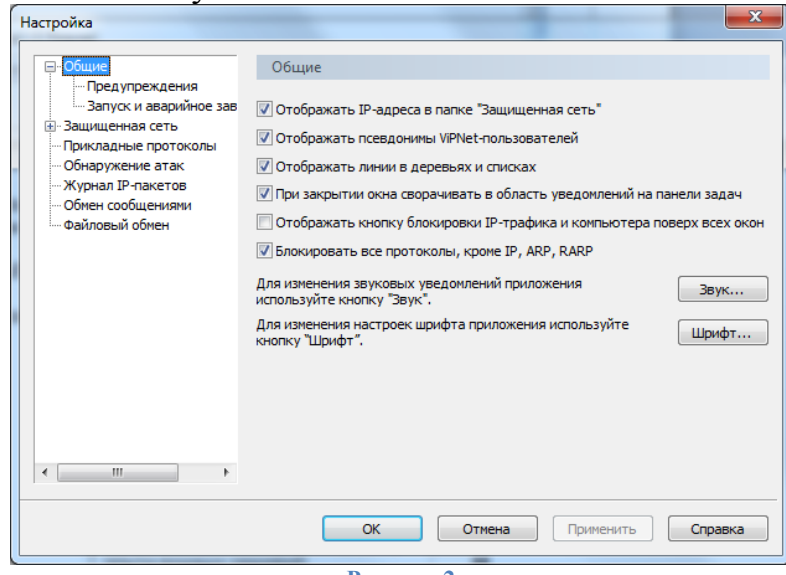

**Рисунок 2**

## 3) Зайти в **"Сервис"** -> **"Настройки..."** и осуществить настройку вкладки **"Общие" -> "Предупреждения"** в соответствии с Рисунком 3**.**

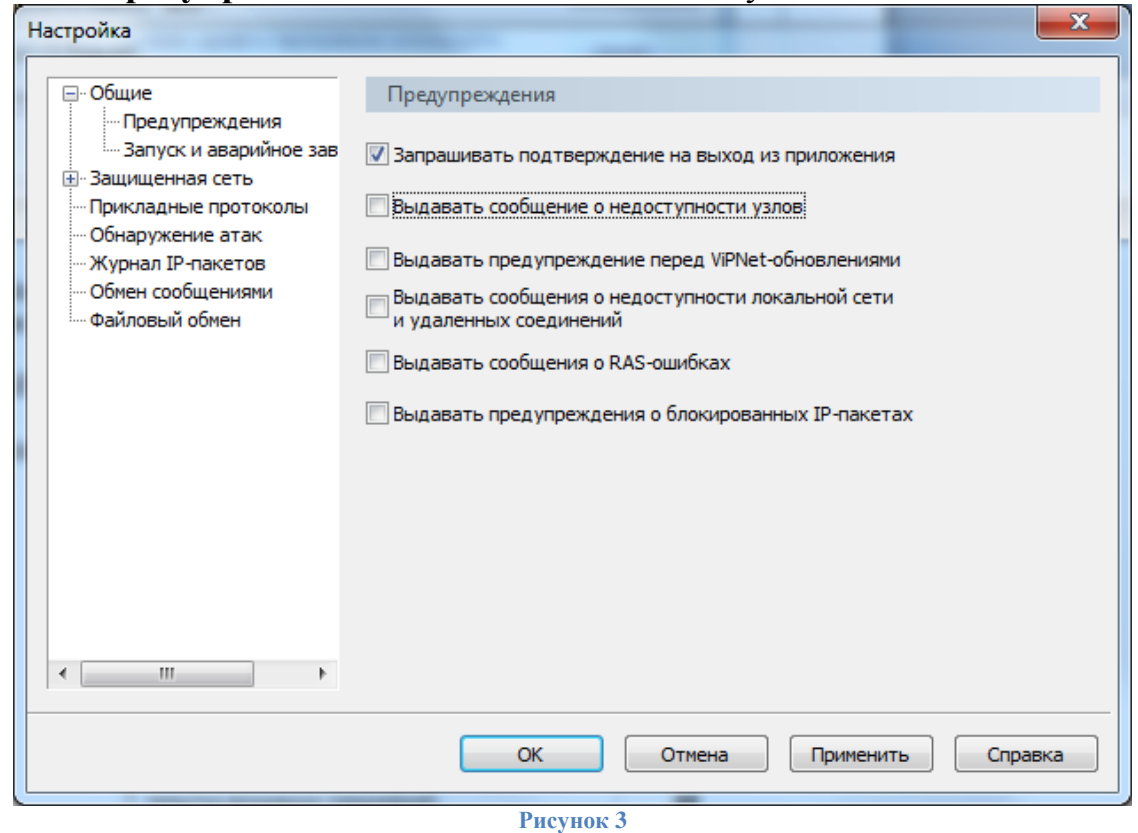

4) Зайти в **"Сервис"** ->**"Настройки..."** и осуществить настройку вкладки **"Защищенная сеть"** в соответствии с Рисунком 4.

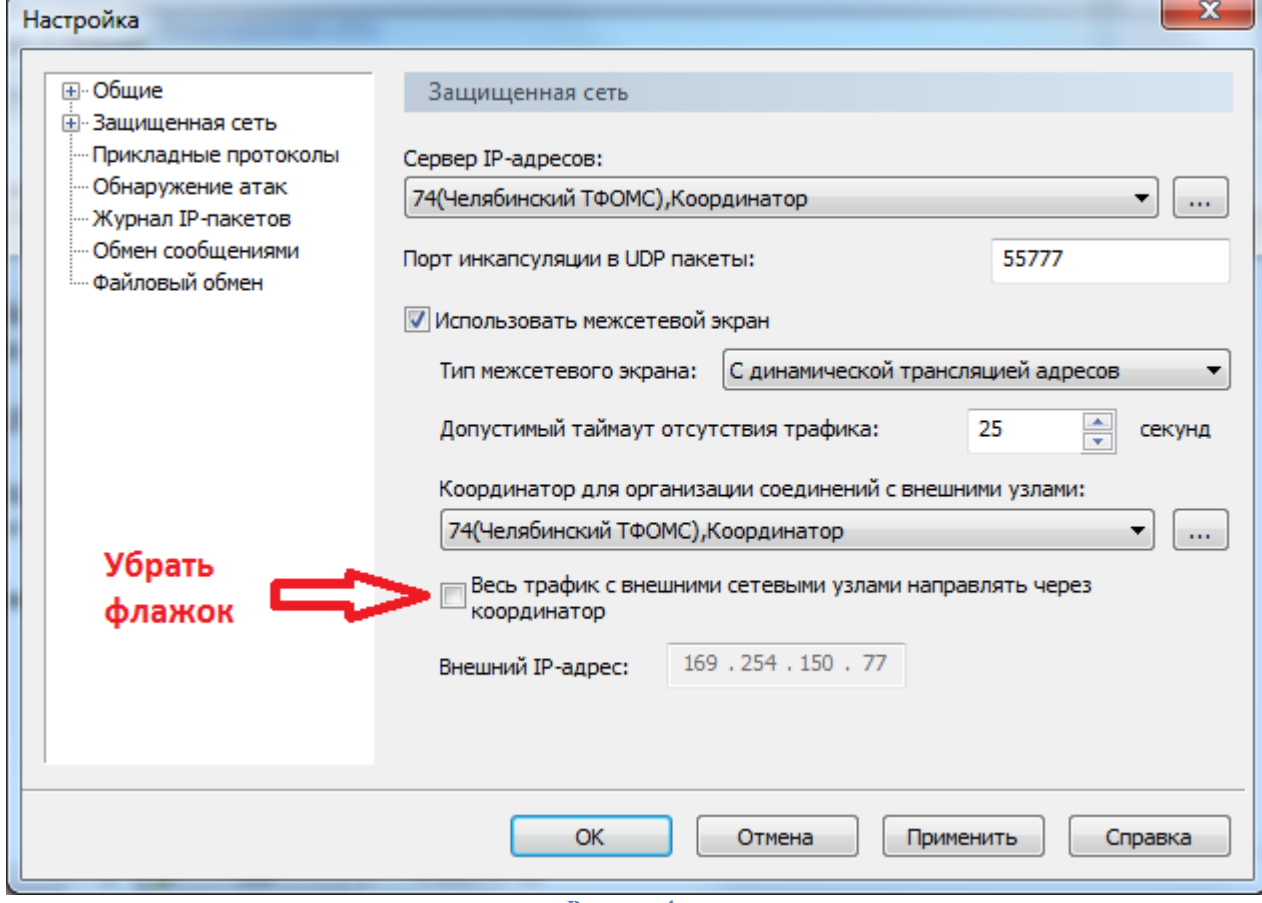

**Рисунок 4**

5) Настройки остальных вкладок производить не надо!

6) В главном окне программы во вкладке **"Защищенная сеть"** в фильтре набрать слово "**координатор**". Виртуальные IP-адреса координаторов на АП в МО могут отличаться от IP-адресов на Рисунке 5, что не является ошибкой.

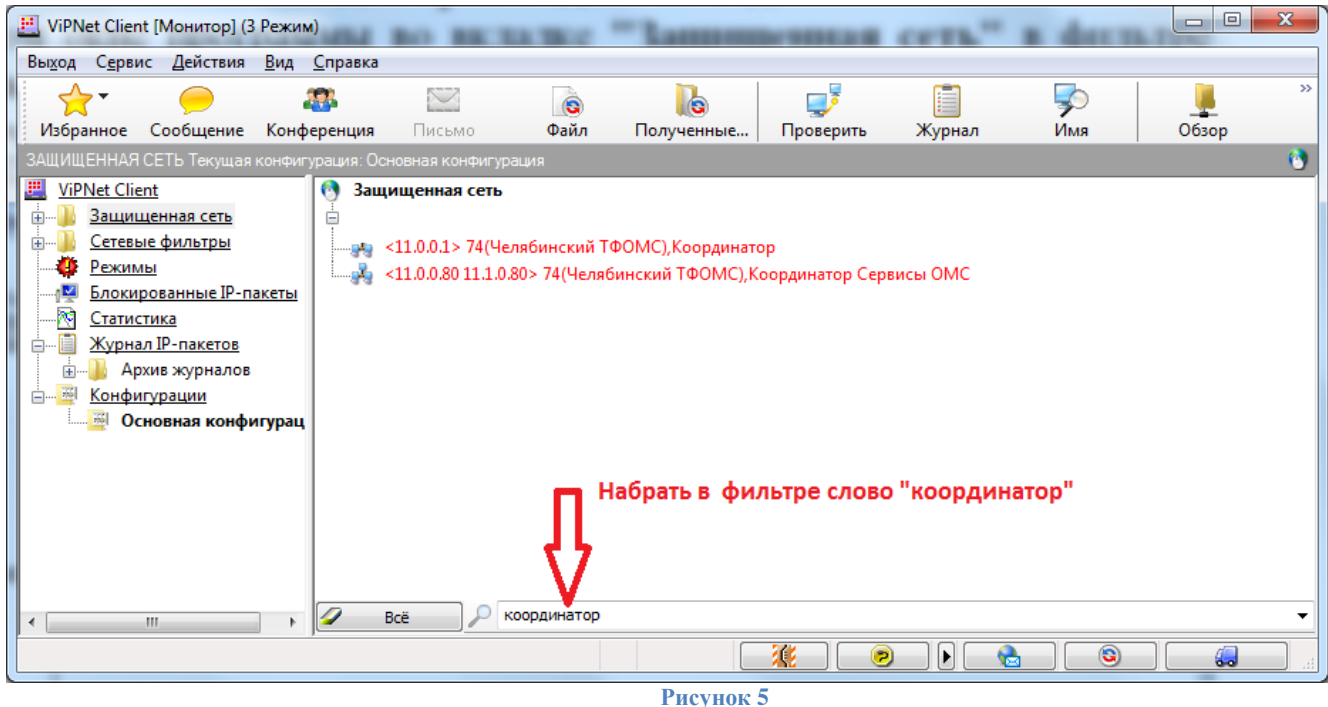

a. Дважды щелкнуть мышкой на сетевой узел "**74(Челябинский ТФОМС),Координатор"** и осуществить настройку вкладки **"IP-адреса"** в соответствии с Рисунком 6.

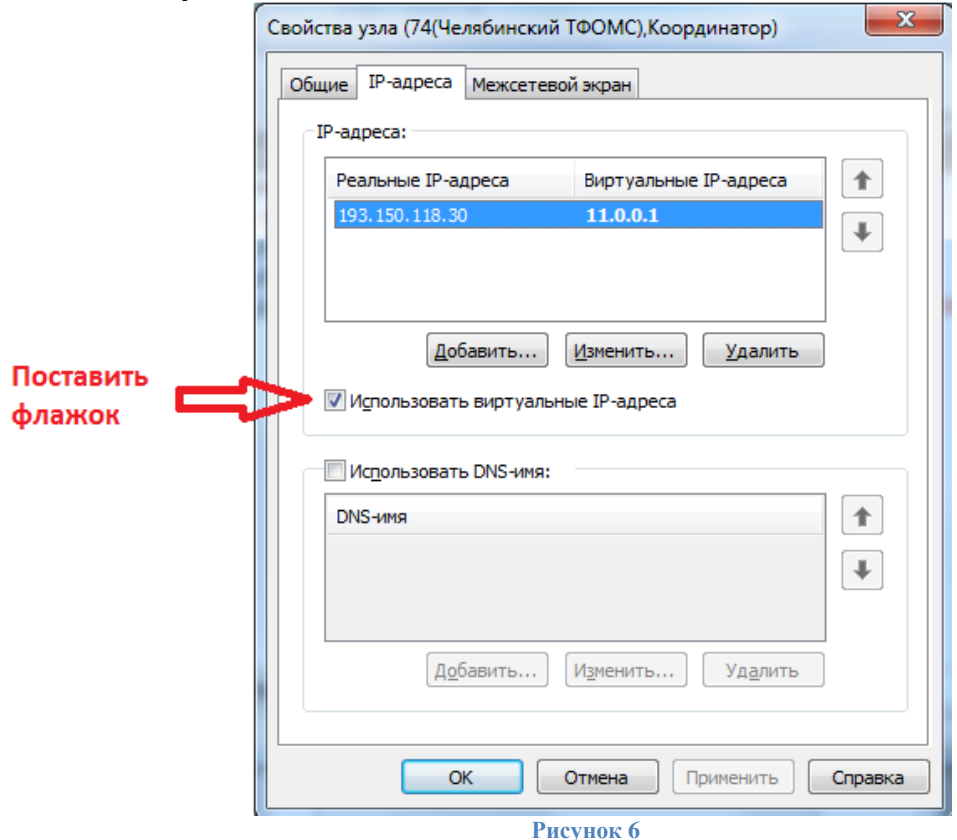

b. Дважды щелкнуть мышкой на сетевой узел "**74(Челябинский ТФОМС),Координатор Сервисы ОМС"** и осуществить настройки вкладок **"IPадреса"** (Рисунок 7) и "**Туннель"** (Рисунок 8).

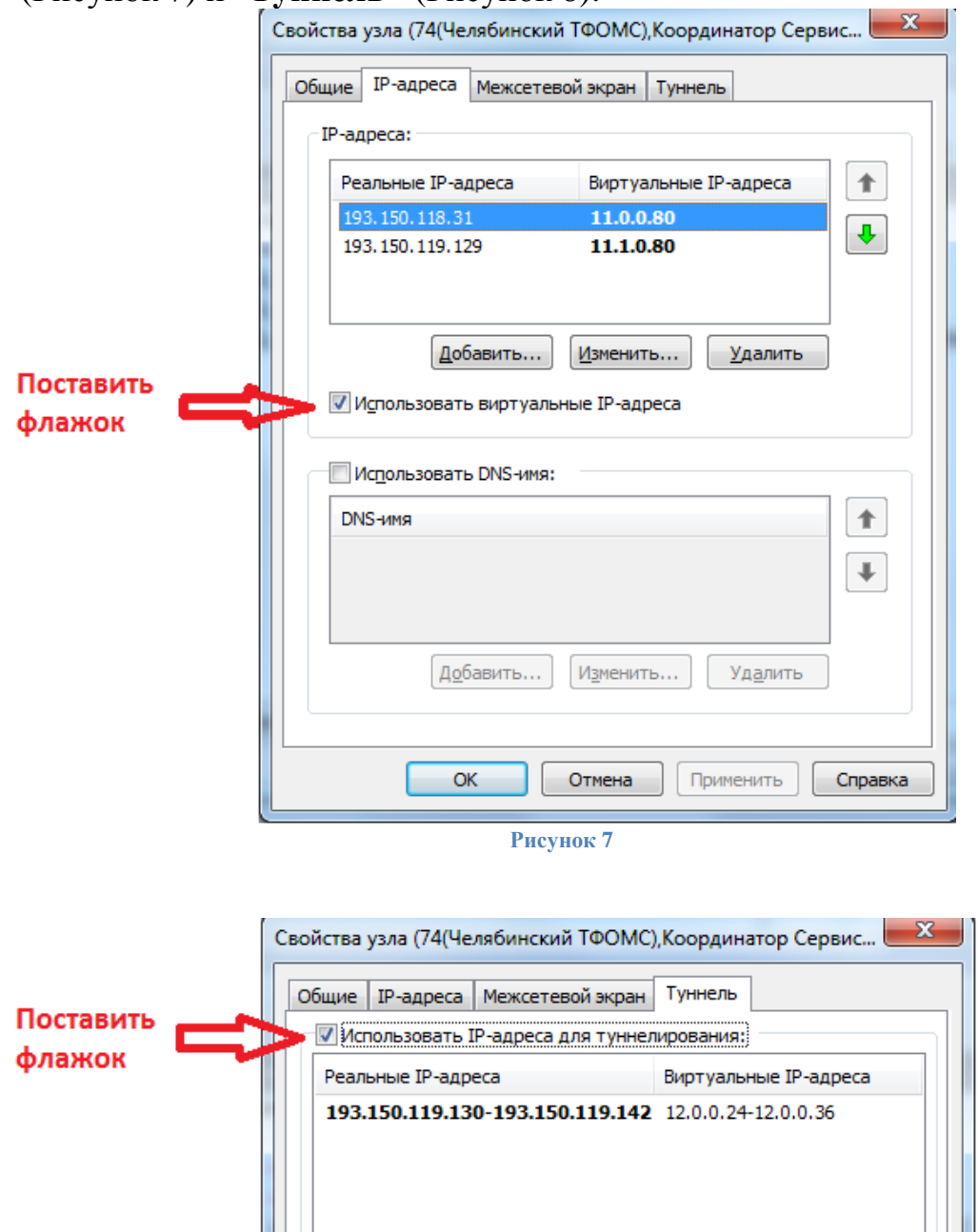

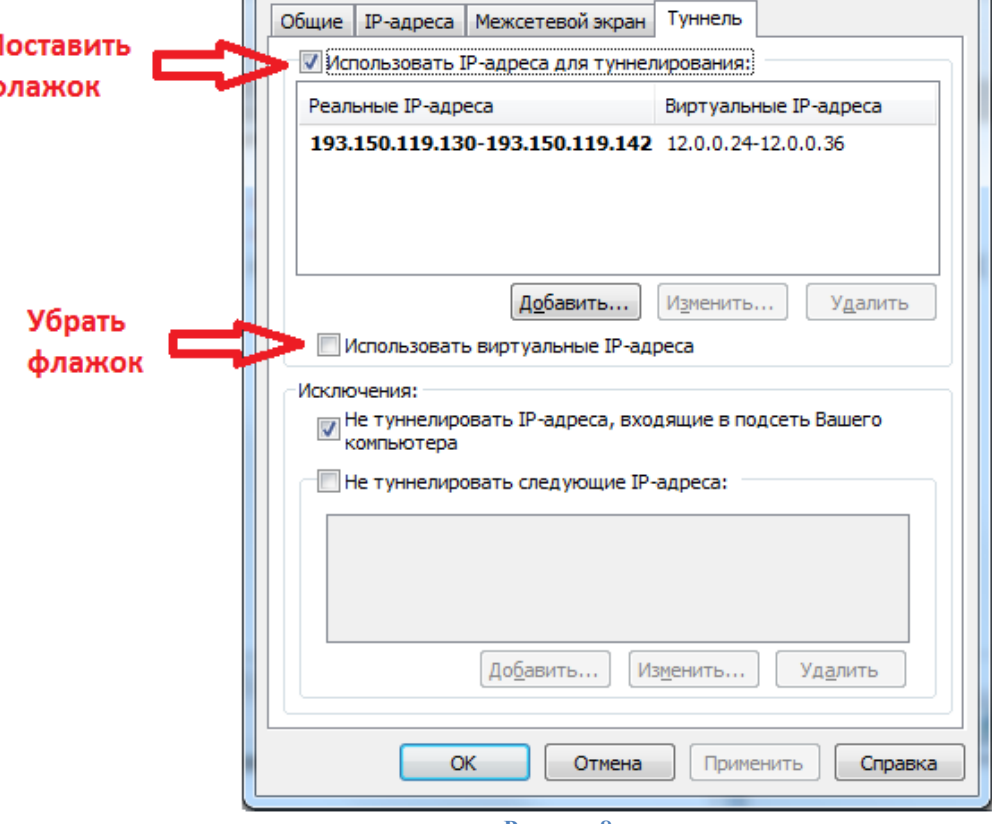

**Рисунок 8**